# **JVC**

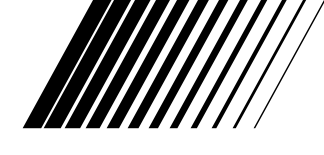

# **KIT DE RACCORDEMENT PC**

# **Picture Navigator**

**FRANÇAIS**

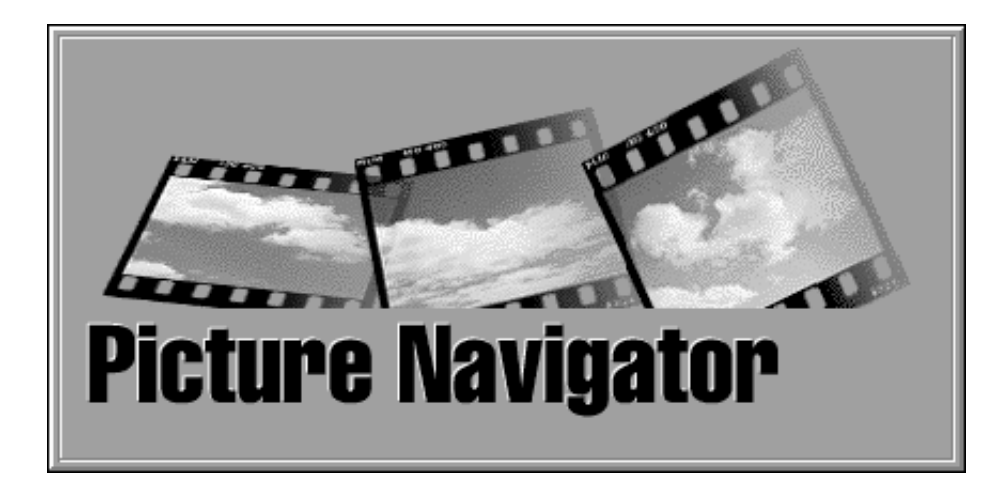

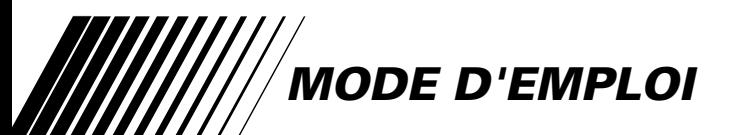

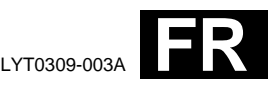

## **2** FR **SOMMAIRE**

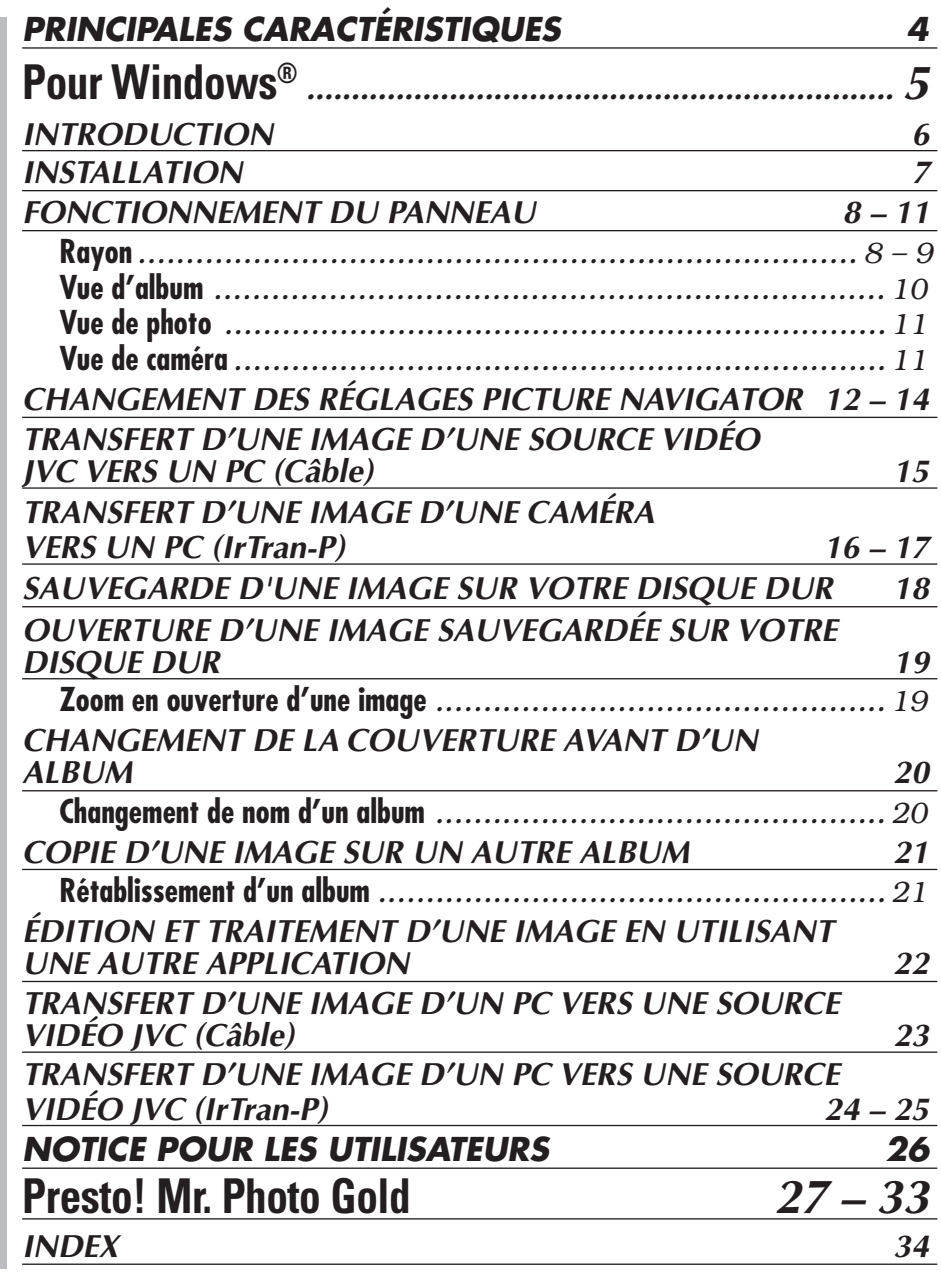

#### **ATTENTION:**

- Faire fonctionner ce matériel en suivant les procédures de fonctionnement décrites dans ce manuel.
- N'utiliser que le CD-ROM fourni. Ne jamais utiliser tout autre CD-ROM pour exécuter ce logiciel.
- Ne pas tenter de modifier ce logiciel.
- Des changements ou modifications non approuvés par JVC pourraient annuler le droit de l'utilisateur à faire fonctionner le matériel.

#### **Comment manipuler un disque CD-ROM**

- Faire attention de ne pas salir ou gratter la surface miroir (opposée à la surface imprimée). Ne rien écrire dessus ni coller d'étiquette sur une face ou l'autre. Si le CD-ROM devient sale, l'essuyer en douceur avec un chiffon doux vers l'extérieur en partant du trou central en décrivant un mouvement circulaire.
- Ne pas utiliser de nettoyants de disque conventionnels ni des aérosols de nettoyage.
- Ne pas cintrer le CD-ROM ni toucher à sa surface miroir.
- Ne pas ranger votre CD-ROM dans un endroit sale, chaud ou humide. Ne pas le mettre en plein soleil.

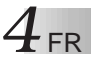

#### **Que permet le logiciel Picture Navigator ?**

Le logiciel Picture Navigator est un type de programme d'application qui vous permet de transférer des images fixes enregistrées dans la mémoire incorporée d'un appareil source vidéo vers un ordinateur personnel en raccordant l'appareil source vidéo à un ordinateur personnel. De plus, vous pouvez également transférer des images enregistrées sur le disque dur de votre ordinateur vers l'appareil source vidéo, ou vous pouvez transférer une image modifiée de/vers une imprimante vidéo.

#### **Fonctions avancées**

#### **Capture d'images**

Vous pouvez saisir des images d'un appareil source vidéo et vous pouvez également les visionner sur l'écran d'un ordinateur personnel.

#### **Sauvegarde d'une image**

Vous pouvez sauvegarder une image sur votre disque dur ou sur une disquette.

#### **Edition d'une image**

Il y a plusieurs possibilités d'édition d'image et d'album.

Vous pouvez changer la position d'une image dans un album, déplacer une image dans un autre album, zoomer des images.

#### **Transfert d'une image modifiée vers un appareil source vidéo**

Vous pouvez transférer une image qui a été modifiée en utilisant le logiciel fourni, Presto! Mr. Photo Gold, vers un appareil source vidéo.

#### **Accessoires fournis**

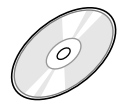

#### **CD-ROM comprenant:**

- Picture Navigator
- Presto! Mr. Photo Gold •Mr. Photo
	- •PhotoAlbum
	- •ImageFolio

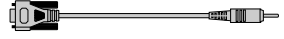

**Câble de raccordement PC**

#### **Appareils raccordables**

- $\bullet$  Appareils photo numériques JVC (D.S.C.) (sauf GC-S5)
- Camescopes JVC disposant d'une fonction D.S.C.
- **The Imprimantes vidéo JVC**
- $\bullet$  Appareil source vidéo compatibles IrTran-P (IrDA Ver 1.0) **La communication infrarouge ne peut pas être utilisée avec du matériel JVC qui ne** supporte pas IrTran-P.

#### **REMARQUE**

Dans ce mode d'emploi, les termes **"appareil source vidéo"** ou **"source vidéo"** se réfèrent à tous les appareils indiqués dans "Appareils raccordables" ci-dessus (Appareils photo numériques, camescopes avec fonction D.S.C. et imprimantes vidéo), alors que **"caméra"** désigne uniquement des appareils photo numériques et des camescopes avec fonction D.S.C. En fonction de l'appareil vidéo utilisé, certaines opérations peuvent différer de celles indiquées dans le mode d'emploi. Pour plus d'information, se référer au mode d'emploi de l'appareil vidéo.

# **Pour Windows®**

Vous pouvez trouver les informations les plus récentes (en anglais) sur le logiciel fourni sur notre serveur World Wide Web: http://www.jvc-victor.co.jp/english/index-e.html

#### **Raccordements**

- Pour des raisons de sécurité, couper l'alimentation de votre ordinateur personnel et de la source vidéo avant d'effectuer des raccordements.
- Nous vous recommandons d'utiliser l'adaptateur secteur.

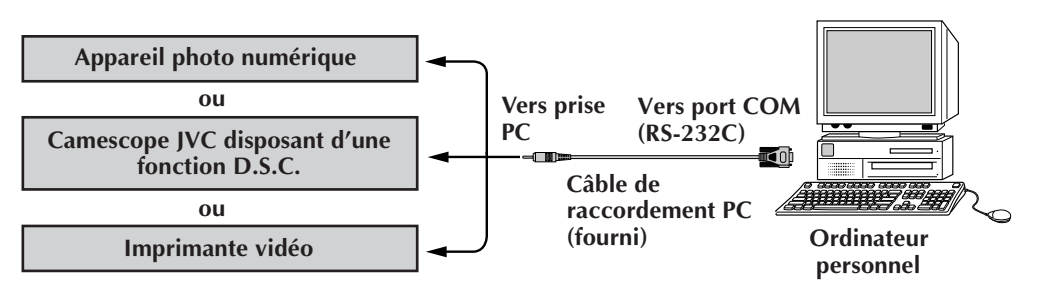

#### **Configuration minimum nécessaire**

- Ordinateur personnel avec Microsoft<sup>®</sup> Windows<sup>®</sup> 95/Windows<sup>®</sup> 98
- $\bullet$  Unité centrale i486DX2/50 MHz ou processeur plus élevé pour Windows® 95 et 66 MHz ou processeur plus élevé pour Windows® 98 (Pentium ou meilleur recommandé.)
- $\bullet$  16 Mo de mémoire vive
- 6 Mo de disponible sur le disque dur

140 Mo recommandé pour Picture Navigator et Mr. Photo Gold (Vous pouvez sélectionner les applications de Mr. Photo Gold que vous voulez installer.)

- $\bullet$  Affichage 640 x 480 pixels, en 256 couleurs Recommandé 800 x 600, 32000 couleurs
- Port de communication série libre autorisant un débit de 9600 bps ou plus rapide, raccordable en RS-232C par un connecteur 9 broches. (compatibilité recommandée avec UART 16550A)
- Port infrarouge (si nécessaire) : IrDA Ver. 1.0 ou plus élevé
- $\bullet$  Souris (compatible Windows®)
- Lecteur CD-ROM

**REMARQUE** Un adaptateur 9 broches est nécessaire pour des ordinateurs disposant d'un port de communication série d'un standard différent.

- \* Microsoft® et Windows® sont des marques déposées ou des marques de fabrique de Microsoft Corporation aux Etats-Unis et/ou dans d'autres pays.
- \* Les autres noms de produit et d'entreprise cités dans ce mode d'emploi sont des marques de fabrique et/ou des marques déposées de leurs détenteurs respectifs.

### **INSTALLATION**

#### **INSTALLATION (Picture Navigator)**

Se référer au manuel de Windows® 95/98 ou à celui de l'ordinateur pour des détails sur les procédures de fonctionnement de base de Windows® 95/98.

- **<sup>1</sup>**. Lancer Windows®.
	- Fermer toute autre application qui serait en service. S'assurer qu'il n'y a pas d'icône d'autres applications sur la barre des tâches.
- **<sup>2</sup>**. Mettre en place le CD-ROM dans le lecteur de CD-ROM.
- **<sup>3</sup>**. Cliquer deux fois sur l'icône **MY COMPUTER**.
- **<sup>4</sup>**. Cliquer deux fois sur l'icône **CD-ROM**.
- **<sup>5</sup>**. Cliquer deux fois sur le dossier **JVC**.
- **<sup>6</sup>**. Cliquer deux fois sur le dossier **PNAVI–EN.**
- **<sup>7</sup>**. Cliquer deux fois sur l'icône **Setup.exe**.
	- Le programme d'installation sera chargé. Suivre les instructions qui apparaissent sur l'écran.

#### **LANCEMENT DE PICTURE NAVIGATOR**

- **<sup>1</sup>**. Lancer Windows®.
- **<sup>2</sup>**. Cliquer sur la touche **Start** sur la barre des tâches.
	- Le menu du **programme** apparaît sur l'écran.
- **<sup>3</sup>**. Déplacer le curseur de la souris sur l'entrée du programme que vous voulez exécuter et cliquer pour lancer le programme.
	- Le programme **Picture Navigator** commence.

#### **COMMENT REFERMER LE PROGRAMME**

Cliquer sur la touche Close. Ou cliquer sur **Exit** de **File** dans la barre de menu.

#### **FONCTIONNEMENT DU PANNEAU**

## $8$  FR **BARRE DE MENU**

Toutes les fonctions du programme peuvent être sélectionnées à partir de la barre de menu. Cliquer sur tout item dans la barre de menu pour ouvrir le menu déroulant correspondant. Puis cliquer sur la commande souhaitée dans le menu déroulant. Certaines entrées de menu sont invalides selon l'état du programme. Les commandes invalides apparaissent plus claires que les commandes valides.

**Rayon**

Vous pouvez saisir des images d'un appareil raccordé et créer des albums dans cette fenêtre.

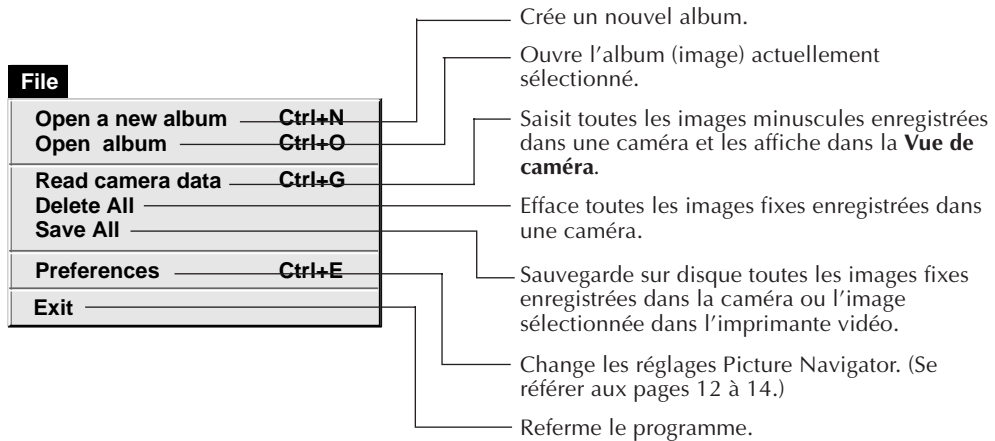

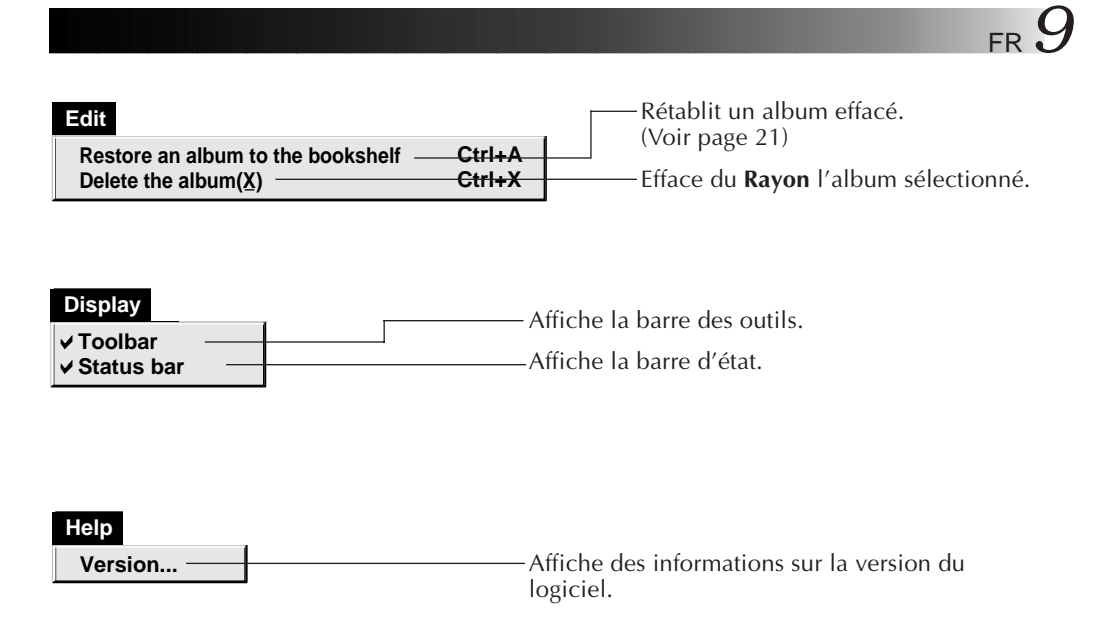

■ Barre des outils du rayon

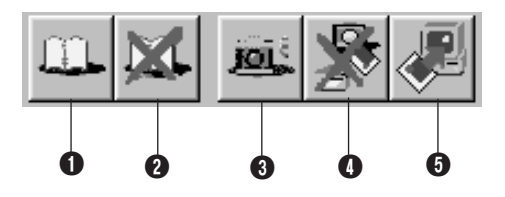

- **1** Crée un nouvel album.
- **2** Efface l'album sélectionné.
- 3 Saisit toutes les images minuscules enregistrées dans une caméra et les affiche dans la **Vue de caméra**.
- 4 Efface toutes les images fixes enregistrées dans une caméra.
- **6** Sauvegarde dans un nouvel album sur le disque du PC toutes les images fixes enregistrées dans la caméra ou l'image sélectionnée dans l'imprimante vidéo.

#### **Vue d'album**

Les images minuscules sont affichées sur l'écran.

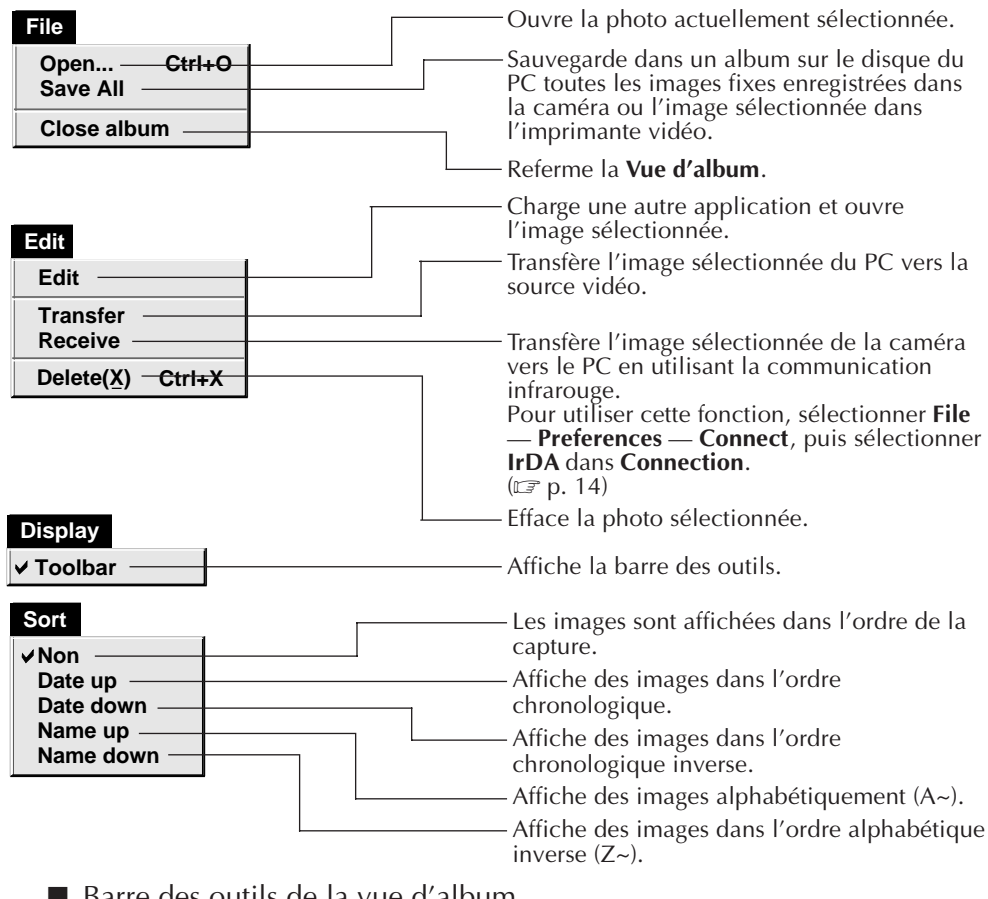

■ Barre des outils de la vue d'album

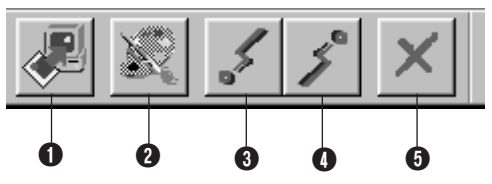

1 Sauvegarde dans un album sur le disque du PC toutes les images fixes enregistrées dans la caméra ou l'image sélectionnée dans l'imprimante vidéo.

- 2 Charge un programme logiciel d'édition d'image et ouvre l'image sélectionnée.
- **3** Transfère l'image sélectionnée du PC vers la source vidéo.
- 4 Transfère l'image sélectionnée de la caméra vers le PC en utilisant la communication infrarouge. Pour utiliser cette fonction, sélectionner **File** — **Preferences** — **Connect**, puis **sélectionner IrDA** dans **Connection**. ( $\mathbb{F}$  p. 14)
- **6** Efface l'image sélectionnée.

#### **Vue de photo**

L'image sélectionnée est affichée en pleine taille.

Barre des outils de la vue de photo

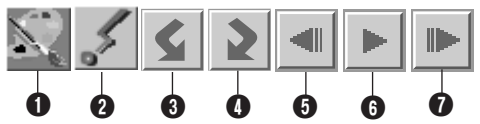

- 1 Charge un programme logiciel d'édition d'image et ouvre l'image affichée.
- **2** Transfère l'image sélectionnée du PC vers la source vidéo.
- 3 Fait tourner l'image de 90 degrés dans le sens inverse des aiguilles d'une montre.
- 4 Fait tourner l'image de 90 degrés dans le sens des aiguilles d'une montre.
- 5 Affiche la photo précédente de l'album.
- **6** Lit le diaporama.
- **1** Affiche la photo suivante de l'album.

#### **Vue de caméra**

#### **ATTENTION**

La **Vue de caméra** ne peut être utilisée qu'avec des caméras JVC.

Vous pouvez visionner les images mises dans la mémoire incorporée de la caméra comme des images minuscules dans cette fenêtre.

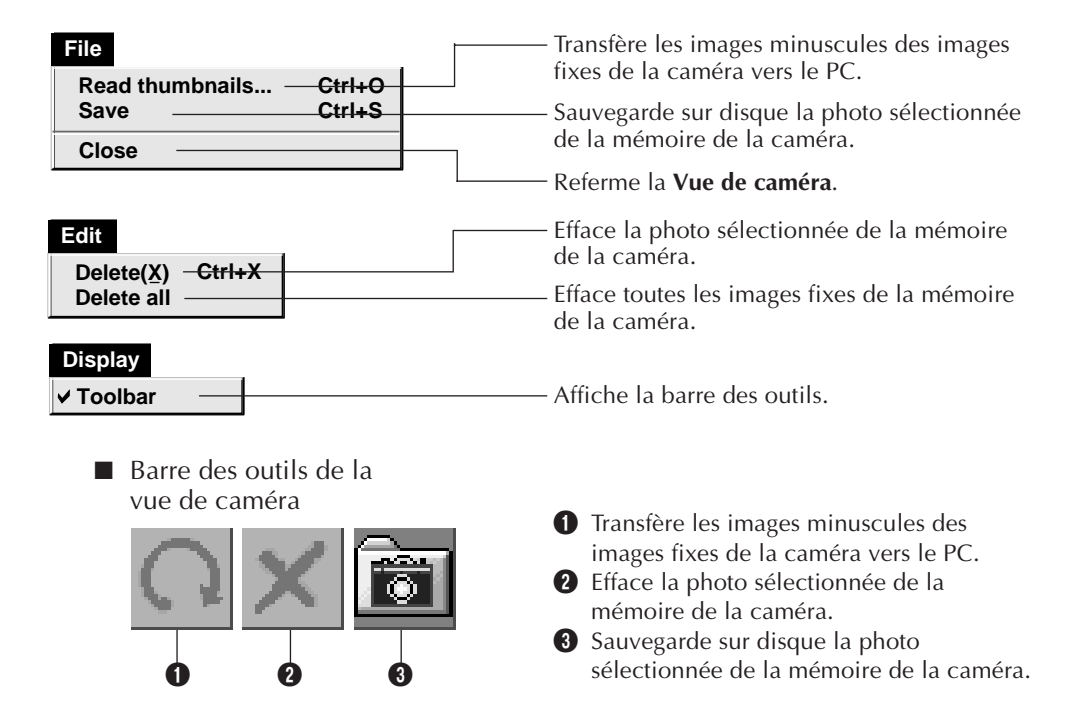

## **12** FR CHANGEMENT DES RÉGLAGES PICTURE NAVIGATOR

Régler les préférences de programme comme l'affichage d'image et le débit du port série.

L'affichage du menu peut changer en fonction de votre PC.

#### **Système**

L'écran suivant apparaît quand vous sélectionnez **File** — **Preferences** — **System** dans le **Rayon**.

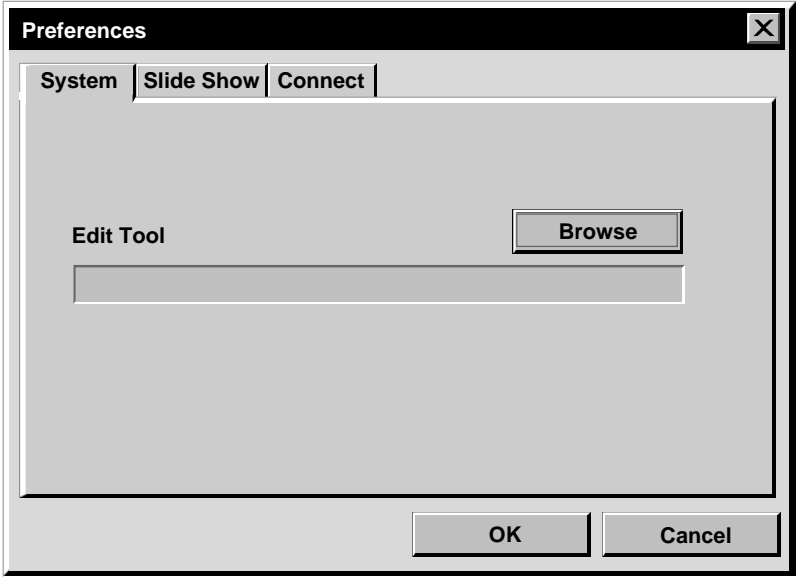

#### **Outil d'édition (Edit Tool)**

Sélectionner le logiciel de traitement d'image, tel que l'une des applications fournies avec Presto! Mr. Photo Gold (fournie), ou une autre application commerciale de peinture, à utiliser pour traiter l'image saisie.

#### **Diaporama (Slide Show)**

L'écran suivant apparaît quand vous sélectionnez **File** — **Preferences** — **Slide Show** dans le **Rayon**.

Cliquer sur le bouton **OK** après avoir changé les réglages.

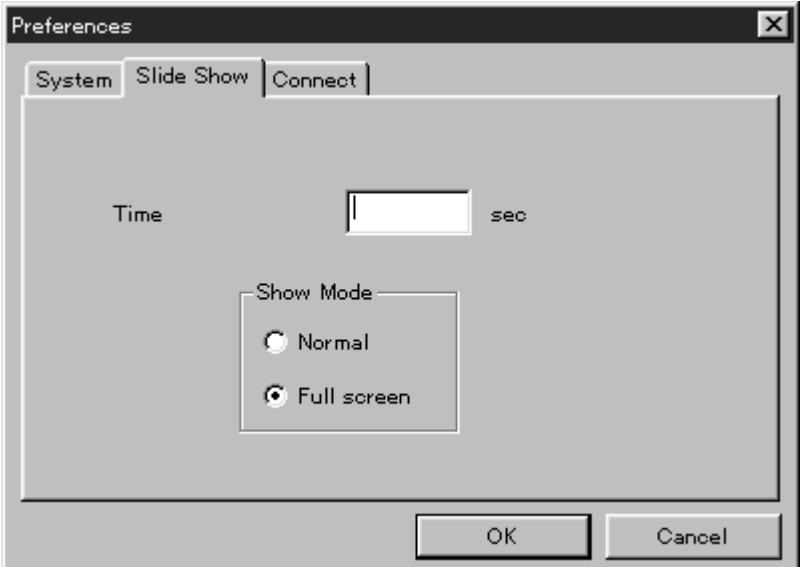

#### **Time**

Régler la durée d'affichage des images pour le diaporama.

#### **Show Mode**

- Normal : Les images sont affichées les unes après les autres dans le centre de l'écran.
- Full screen : Une image pleine taille après une autre est affichée sur l'écran.

#### **REMARQUE**

Si une image est plus grande que la fenêtre lorsque **Full screen** est sélectionné, l'image peut apparaître distordue. Toutefois, les données d'images ne seront pas endommagées. Dans ce cas, sélectionner le mode **Normal**.

## *14* FR **CHANGEMENT DES RÉGLAGES PICTURE NAVIGATOR (Suite)**

#### **Liaison (Connect)**

L'écran suivant apparaît quand vous sélectionnez **File** — **Preferences** — **Connect** dans le **Rayon**.

Cliquer sur le bouton **OK** après avoir changé les réglages.

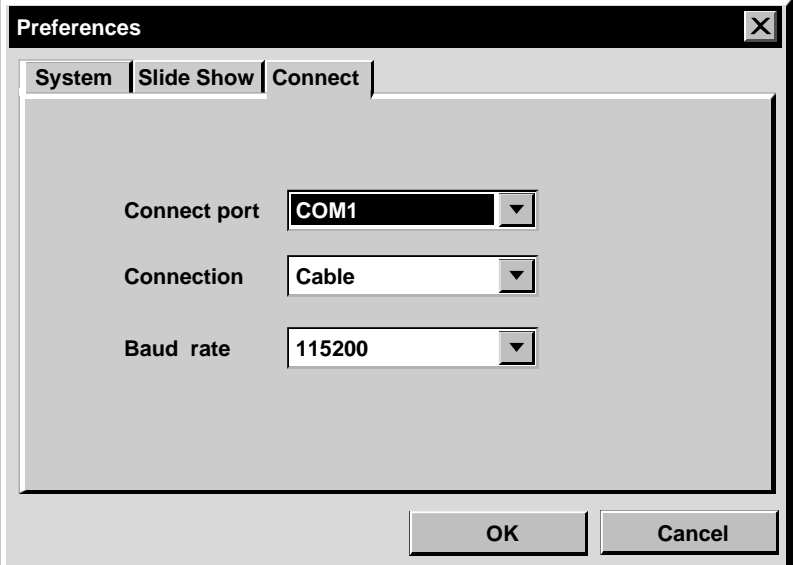

#### **Connect port**

Sélectionner le port COM raccordant le PC à la source vidéo.

#### **Connection**

- Cable :Sélectionner **Cable** lorsque la source vidéo et le PC sont raccordés en utilisant le câble de raccordement PC.
- IrDA : Sélectionner **IrDA** pour transférer des images entre la caméra et le PC, ou du PC vers l'imprimante vidéo, en utilisant la communication infrarouge.

#### **Baud Rate**

Le débit maximum est réglé automatiquement en fonction du PC que vous utiliser. Selon votre PC, certains débits série peuvent ne pas être disponibles. Si des erreurs de transmission se produisent pendant l'utilisation, passer à un réglage de débit série plus lent. Dans ce cas, la transmission des données d'image sera plus lente.

#### FR *15* **TRANSFERT D'UNE IMAGE D'UNE SOURCE VIDÉO JVC VERS UN PC (Câble)**

Vous pouvez transférer une image d'une source vidéo vers le PC en utilisant le câble de raccordement PC fourni.

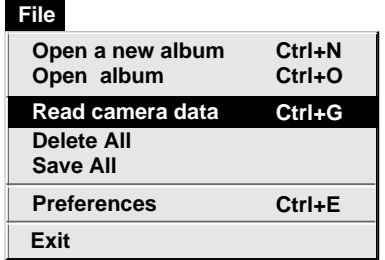

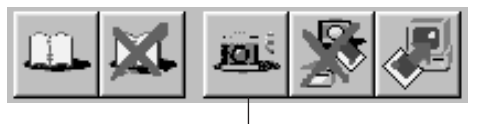

Bouton **Camera**

#### **Préparatifs sur la source vidéo**

**1** Régler votre source vidéo pour pouvoir transférer des images vers le PC en utilisant le câble.

En utilisant une caméra … Si vous utilisez un camescope disposant d'une fonction D.S.C., le régler sur le mode D.S.C, puis en position de lecture. Si vous utilisez un appareil photo numérique, le régler en position de lecture. Régler votre caméra sur le mode PC.

En utilisant une imprimante vidéo … Régler votre imprimante vidéo sur le mode PC. Afficher une image mémorisée sur l'écran du téléviseur.

#### **Fonctionnement du PC**

**2** Sélectionner **File** — **Preferences** —

**Connect** dans le **Rayon**.

- La fenêtre **Connect** apparaît.
- **3** Sélectionner **Cable** dans **Connection**, puis cliquer sur **OK**.

**4** En utilisant une caméra … Sélectionner **File – Read camera data**, ou cliquer sur le bouton **Camera** dans le **Rayon**.

- •Lorsque le transfert est terminé, les images minuscules saisies dans la **Vue de caméra** sont affichées.
- •Ces images ne sont pas sauvegardées sur le disque dur du PC à ce moment-là.

En utilisant une imprimante vidéo … Pour créer un nouvel album, cliquer sur le bouton **Save All** dans le Rayon. Pour spécifier l'album qui va recevoir l'image, cliquer sur l'image de couverture de l'album dans le **Rayon**, puis cliquer sur le bouton **Save All** dans la **Vue d'album**.

•L'image sélectionnée dans l'imprimante vidéo est sauvegardée sur le disque dur du PC.

#### *16* FR **TRANSFERT D'UNE IMAGE D'UNE CAMÉRA VERS UN PC (IrTran-P)**

Si le pilote de communication infrarouge Windows® Ver. 2.0 est installé sur votre PC (si c'est le cas, l'icône **"Infrared"** est disponible sur le panneau de commande de votre PC), vous pouvez transférer des images de la caméra vers le PC en utilisant la communication infrarouge. (Des imprimantes vidéo ne peuvent pas être utilisées avec cette fonction.)

#### **Préparatifs sur le PC**

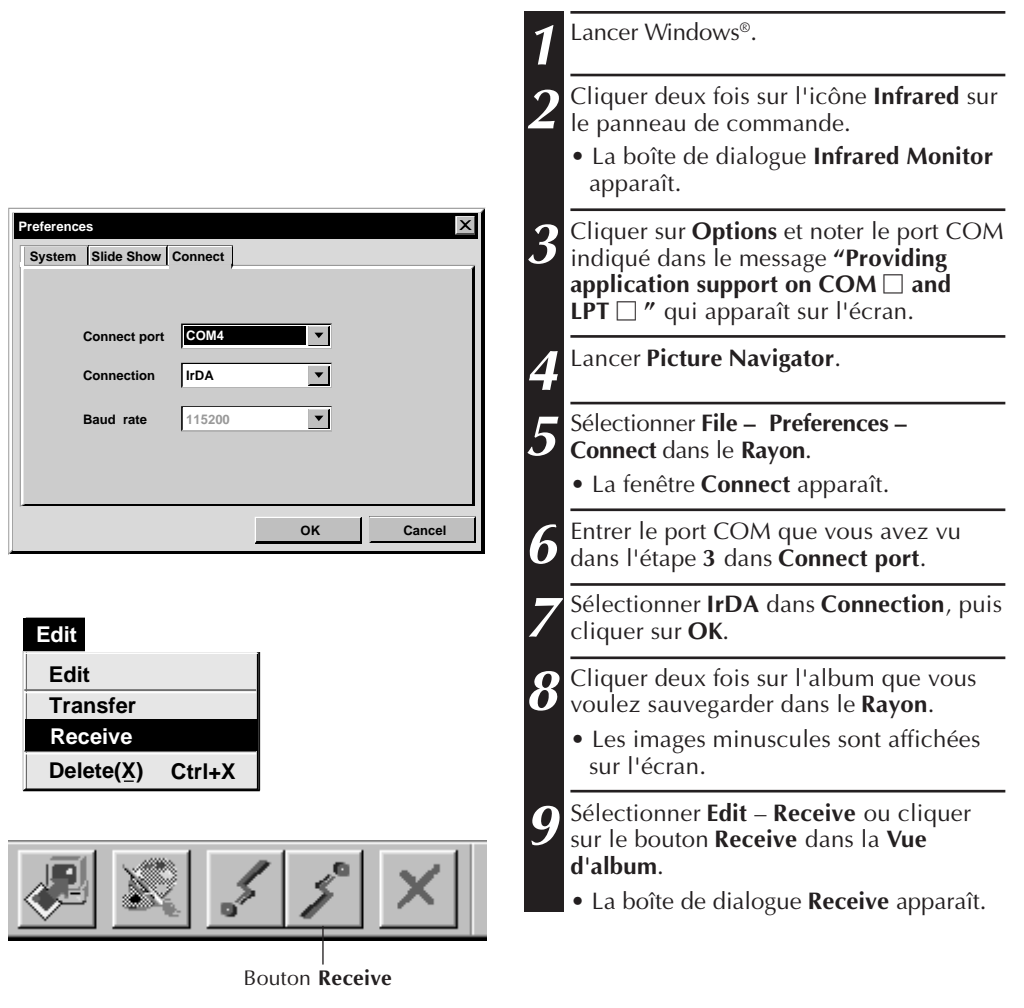

FR *17*

#### **10** Régler votre caméra pour que vous puissiez transférer des images vers le PC en utilisant la communication infrarouge. **11** Positionner la caméra et le PC pour que leur émetteur et récepteur infrarouges soit l'un en face de l'autre. • La distance entre eux doit être inférieure à 50 cm, et l'émetteur et le récepteur doivent être inclinés à moins de 15˚ l'un par rapport à l'autre. • En fonction du matériel utilisé, la communication infrarouge peut ne pas fonctionner correctement si la distance qui les sépare est trop grande ou trop petite. **12** Régler la caméra pour transférer l'image souhaitée. **Fonctionnement de la caméra**

La caméra commence le transfert de l'image vers le PC.

**"\*"** clignote dans la boîte de dialogue **IrTran-P Receive** pendant le transfert de l'image.

Pour transférer 2 images ou davantage, répéter l'étape **12**.

#### **Fonctionnement du PC**

**13**Lorsque vous avez fini de transférer des images, cliquer sur **Cancel** dans la boîte de dialogue **IrTran-P Receive**.

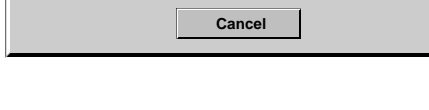

**Standby**

#### **REMARQUE**

**IrTran-P Receive**

En fonction de votre PC, le port COM que vous avez sélectionné à la page 16 peut ne pas fonctionner correctement. Si c'est le cas, en essayer un autre.

 $\overline{\mathsf{x}}$ 

### **SAUVEGARDE D'UNE IMAGE SUR VOTRE DISQUE DUR**

#### **CAMÉRAS JVC UNIQUEMENT**

Cliquer sur le bouton **Save All** dans le **Rayon**. Ce qui crée un nouveau dossier album et sauvegarde toutes les images sur votre disque dur.

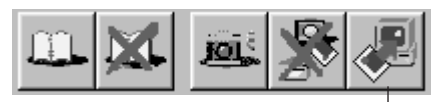

Bouton **Save All**

- Si vous voulez sauvegarder uniquement une image particulière:
- 1. Cliquer sur l'image que vous voulez sauvegarder dans la **Vue de caméra** pour illuminer son coin inférieur gauche.
- 2. Sélectionner **File** — **Save** dans la **Vue de caméra**.

Vous pouvez également cliquer sur le bouton **Save** dans la **Vue de caméra**.

- 3. Sélectionner l'album dans la fenêtre **Select Stored Album**.
	- L'album sélectionné est illuminé. Cliquer sur **OK** pour valider.

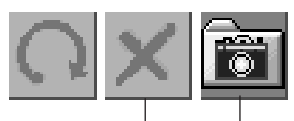

Bouton **Delete** Bouton **Save**

#### **EFFACEMENT DE TOUTES LES IMAGES FIXES ENREGISTRÉES DANS LA CAMÉRA**

Sélectionner **Edit** — **Delete all** dans la **Vue de caméra**.

- Si vous voulez effacer uniquement une image particulière:
- 1. Cliquer sur l'image que vous voulez effacer dans la **Vue de caméra** pour illuminer son coin inférieur gauche.
- 2. Sélectionner **Edit** — **Delete** dans la **Vue de caméra**. Vous pouvez également cliquer sur le bouton **Delete** dans la **Vue de caméra**.

#### **SI VOUS VOULEZ EFFACER UN ALBUM DE VOTRE DISQUE DUR**

- 1. Déplacer le curseur de la souris sur l'album que vous voulez effacer dans le **Rayon**, puis cliquer sur le bouton droit de la souris pour sélectionner **Delete the album with directory**.
- 2. Cliquer sur **OK** dans la boîte de dialogue **Warning**.

#### **ATTENTION:**

- Attention, l'image enregistrée dans la caméra sera également effacée quand vous effacez une image de la **Vue de caméra**.
- Les images protégées dans la caméra ne peuvent pas être effacées.
- Le transfert n'est pas possible alors que la caméra affiche un écran d'image minuscule ou un écran de menu. Vous ne pouvez transférer que des images affichées par la caméra en pleine taille.

## FR *19* **OUVERTURE D'UNE IMAGE SAUVEGARDÉE SUR VOTRE DISQUE DUR**

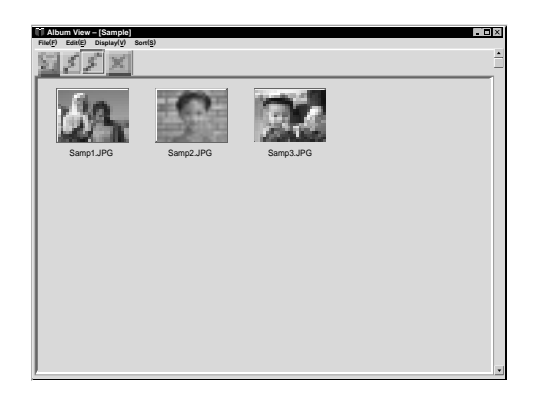

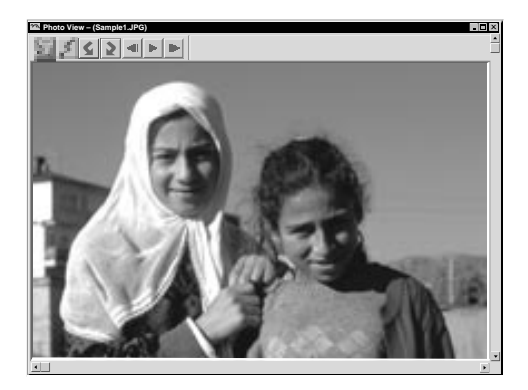

Vous pouvez ouvrir une image qui a été transférée d'une source vidéo et sauvegardée sur votre disque dur.

**1** Cliquer deux fois sur l'album que vous voulez visionner dans le **Rayon**.

- •Les images minuscules sont affichées sur l'écran.
- •Il peut falloir un moment pour ouvrir la **Vue d'album**, en fonction du nombre et de la taille des images minuscules.

**2** Cliquer deux fois sur l'image que vous voulez visionner en pleine taille.

- •L'image sélectionnée est affichée en pleine taille.
- •Cliquer sur le bouton 4 dans la **Vue de Photo** pour passer automatiquement les images à la suite les unes des autres (Diaporama).

Cliquer sur le bouton gauche de la souris pour arrêter le diaporama.

- •Se référer à la page 13 pour changer la durée d'affichage des images.
- Cliquer sur le bouton **I** dans la Vue **de Photo** pour afficher l'image complète suivante.
- Cliquer sur le bouton <**1** dans la **Vue de Photo** pour afficher l'image complète précédente.

#### **ZOOM EN OUVERTURE D'UNE IMAGE**

Lorsque le bouton droit de la souris est cliqué sur une image dans la **Vue de Photo**, le menu de taille de la vue apparaît. Sélectionner la taille voulue. Le réglage en usine est 100%.

**Remarque:** Une image qui a été zoomée en ouverture ne peut pas être sauvegardée.

#### $20$  FR **CHANGEMENT DE LA COUVERTURE AVANT D'UN ALBUM**

Chaque couverture d'album dans le **Rayon** est la première image minuscule de la **Vue d'album**. Si vous voulez changer une couverture avant d'album, faire la suite.

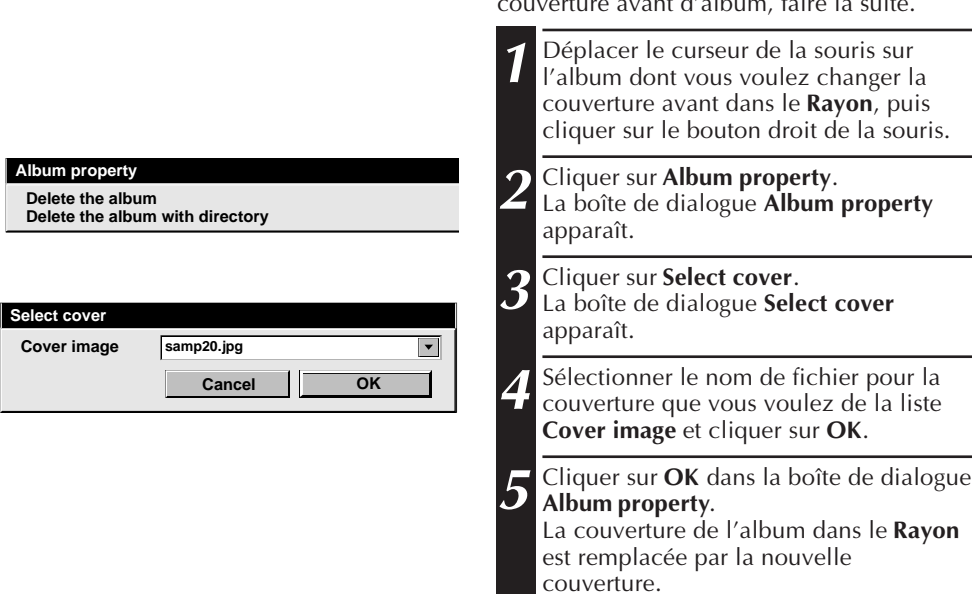

#### **CHANGEMENT DE NOM D'UN ALBUM**

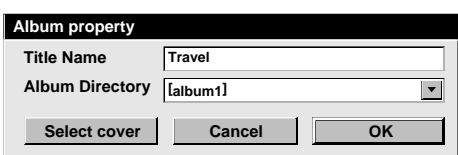

- **1** Déplacer le curseur de la souris sur l'album dont vous voulez changer le nom dans le **Rayon**, puis cliquer sur le bouton droit de la souris. **2** Cliquer sur **Album property**. La boîte de dialogue **Album property** apparaît. **3** Entrer un nom d'album dans **Title Name** et cliquer sur **OK**. Le nom de l'album est remplacé par le nouveau.
	- •Les caractères ci-dessous ne peuvent pas être utilisés dans un nom de fichier. \, /, ", espace.

## **COPIE D'UNE IMAGE SUR UN AUTRE ALBUM**

Vous pouvez copier une image parmi des albums en affichant deux albums ou plus.

- **1** Ouvrir d'abord la **Vue d'album** pour l'album dont vous voulez copier une image, puis ouvrir une autre **Vue d'album** pour l'album sur lequel vous voulez copier l'image.
	- Déplacer chaque fenêtre sur une position qui permet de bien voir, en tirant et déposant.

**2** Tirer l'image que vous voulez copier et la déposer dans l'album où vous voulez la copier.

#### **REMARQUE**

Si un fichier est copié sur un album qui a un fichier portant le même nom mais avec une image différente, **"Overwrite?"** est affichée. Une pression sur **"Yes"** écrit par remplacement l'image, mais l'image écrite par remplacement ne sera pas affichée dans la **Vue d'album**. Fermer d'abord la **Vue d'album**, puis l'ouvrir de nouveau. L'image écrite par remplacement est alors affichée.

#### **RÉTABLISSEMENT D'UN ALBUM**

Vous pouvez rétablir un album qui a été effacé précédemment si le répertoire de l'album n'a pas été retiré.

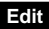

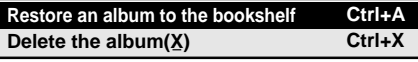

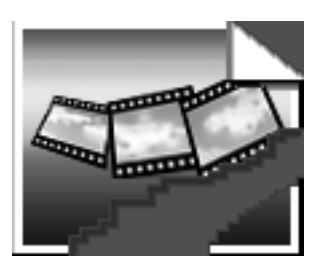

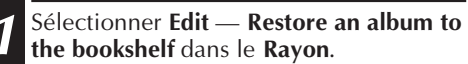

•La boîte de dialogue **Album property** apparaît.

**2** Sélectionner l'album que vous voulez rétablir dans la liste **Album Directory** et cliquer sur **OK**.

•L'album est ajouté au **Rayon**.

#### **REMARQUE**

L'image sur la gauche peut apparaître si des images dans l'album ont été créées avec une autre application de peinture et sauvegardée en format JPEG ou Bitmap.

#### **ÉDITION ET TRAITEMENT D'UNE IMAGE EN UTILISANT UNE AUTRE APPLICATIO**

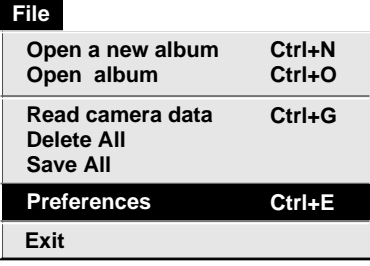

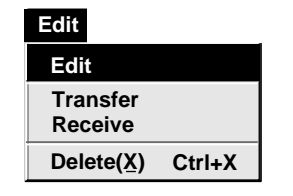

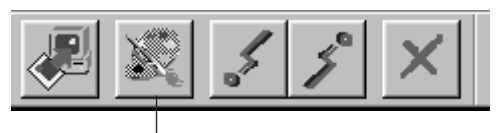

Bouton **Edit**

Vous pouvez sélectionner l'éditeur d'image de votre choix comme éditeur de Picture Navigator.

#### **Préparatifs**

- **1** Sélectionner **File** — **Préférences** dans le **Rayon**. La fenêtre **System** apparaît. **2** Cliquer sur le bouton **Browse**.
- **3** Sélectionner le logiciel d'application que vous voulez utiliser. Si vous avez déjà installé Presto! Mr. Photo Gold (fourni), sélectionner une des applications fournies ensemble. Le nom du logiciel est affiché dans la rangée d'outils d'édition.

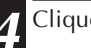

**4** Cliquer sur la touche **OK**.

#### **Fonctionnement**

**5** Sélectionner l'image que vous voulez éditer dans la **Vue d'album**. Cliquer sur l'image que vous voulez éditer dans la **Vue d'album** pour illuminer son coin inférieur gauche. Pour sélectionner deux images ou davantage, déplacer le curseur de la souris sur chaque image et cliquer tout en appuyant sur la touche Ctrl.

**6** Ouvrir l'application. Sélectionner **Edit** — **Edit** ou cliquer sur le bouton **Edit** dans la **Vue d'album**.

#### **REMARQUE**

Certaines applications peuvent ne pas fonctionner correctement avec Picture Navigator.

#### TRANSFERT D'UNE IMAGE D'UN PC VERS UNE SOURCE VIDEO JVC (Câble)

Pour raccorder le PC à une source vidéo JVC ou à une imprimante vidéo JVC, utiliser le câble de raccordement PC fourni.

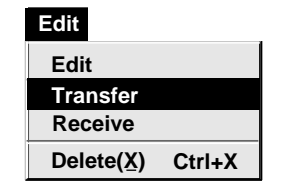

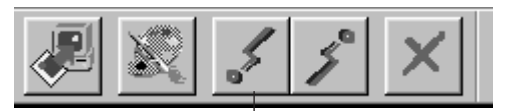

Bouton **Transfert**

#### **REMARQUES**

- Des images qui prennent plus de 200 ko environ ne peuvent pas être transférées.
- Le transfert d'image est également impossible quand la mémoire de la caméra est devenue pleine et **"Failure"** est affiché tout en essayant de lui transférer des images.
- Le nombre maximum d'images qui peuvent être transférées vers la caméra est limité par la taille des fichiers d'image.

#### **Préparatifs sur la source vidéo**

**1** Régler votre source vidéo pour pouvoir transférer des images à partir du PC en utilisant le câble.

En utilisant une caméra … Si vous utilisez un camescope disposant d'une fonction D.S.C., le régler sur le mode D.S.C, puis en position de lecture. Si vous utilisez un appareil photo numérique, le régler en position de lecture. Régler votre caméra sur le mode PC.

En utilisant une imprimante vidéo … Régler votre imprimante vidéo sur le mode PC.

#### **Préparatifs sur le PC**

- **2** Sélectionner **File Preferences –**
	- **Connect** dans le **Rayon**.
	- La fenêtre **Connect** apparaît.
- **3** Sélectionner **Cable** dans **Connection**, puis cliquer sur **OK**.
- **4** Cliquer sur l'image que vous voulez illuminer son coin inférieur gauche.

En utilisant une caméra … Pour sélectionner deux images ou davantage, déplacer le curseur de la souris sur chaque image et cliquer tout en appuyant sur la touche Ctrl. Sélectionner toutes les images si vous voulez transférer toutes les images vers la caméra.

En utilisant une imprimante vidéo … Sélectionner l'image à transférer.

**5** Sélectionner **Edit** – **Transfer** ou cliquer sur le bouton **Transfert** dans la **Vue d'album**. L'image sélectionnée est transférée vers la source vidéo.

#### $2.4$ <sub>FR</sub> **TRANSFERT D'UNE IMAGE D'UN PC VERS UNE SOURCE VIDÉO (IrTran-P)**

Si le pilote de communication infrarouge Windows® Ver. 2.0 est installé sur votre PC (si c'est le cas, l'icône **"Infrared"** est disponible sur le panneau de commande de votre PC), vous pouvez transférer des images du PC vers la source vidéo en utilisant la communication infrarouge.

#### **Préparatifs sur le PC**

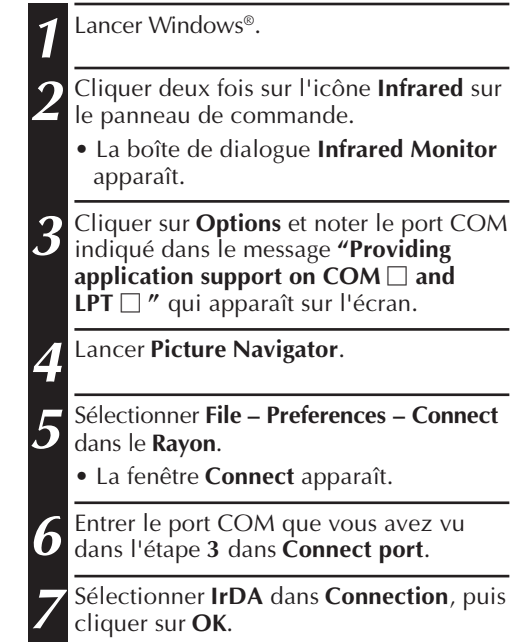

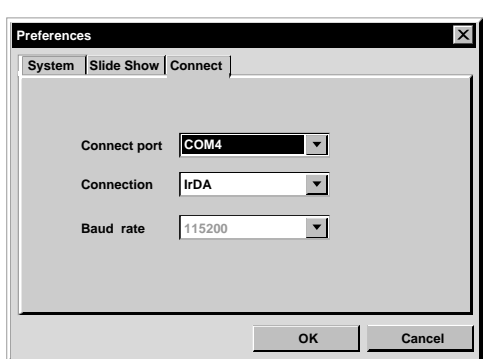

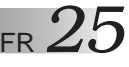

#### **8** Régler votre source vidéo pour pouvoir transférer des images à partir du PC en utilisant la communication infrarouge. En utilisant une caméra … Si vous utilisez un camescope disposant d'une fonction D.S.C., le régler sur le mode D.S.C, puis en position de lecture. Si vous utilisez un appareil photo numérique, le régler en position de lecture. Régler votre caméra pour accepter l'entrée IrDA. En utilisant une imprimante vidéo … Régler votre imprimante vidéo sur le mode PC. **9** Positionner la source vidéo et le PC pour que leur émetteur et récepteur infrarouges soit l'un en face de l'autre. • La distance entre eux doit être inférieure à 50 cm, et l'émetteur et le récepteur doivent être inclinés à moins de 15˚ l'un par rapport à l'autre. **Fonctionnement de la source vidéo**

• En fonction du matériel utilisé, la communication infrarouge peut ne pas fonctionner correctement si la distance qui les sépare est trop grande ou trop petite.

#### **Fonctionnement sur le PC**

**10** Cliquer sur l'image que vous voulez transférer dans la **Vue d'album** pour illuminer son coin inférieur gauche.

En utilisant une caméra … Pour sélectionner deux images ou davantage, déplacer le curseur de la souris sur chaque image et cliquer tout en appuyant sur la touche Ctrl. Sélectionner toutes les images si vous voulez transférer toutes les images vers la caméra.

En utilisant une imprimante vidéo … Sélectionner l'image à transférer.

**11** Sélectionner **Edit** – **Transfer** ou cliquer sur le bouton **Transfert** dans la **Vue d'album**. L'image sélectionnée est transférée vers la source vidéo.

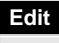

**Receive Delete(X) Ctrl+X Edit Transfer**

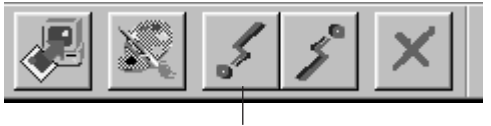

Bouton **Transfert**

#### **26** FR **NOTICE POUR LES UTILISATEURS**

L'utilisation de ce logiciel est autorisée selon les termes de la licence du logiciel.

Si vous avez besoin de contacter le bureau ou l'agence JVC dans votre pays à propos de ce logiciel (se référer au réseau de service mondial JVC au http://www.jvcvictor.co.jp/engligh/worldmap/index-e.html), veuillez remplir la suite et avoir les informations appropriées disponibles.

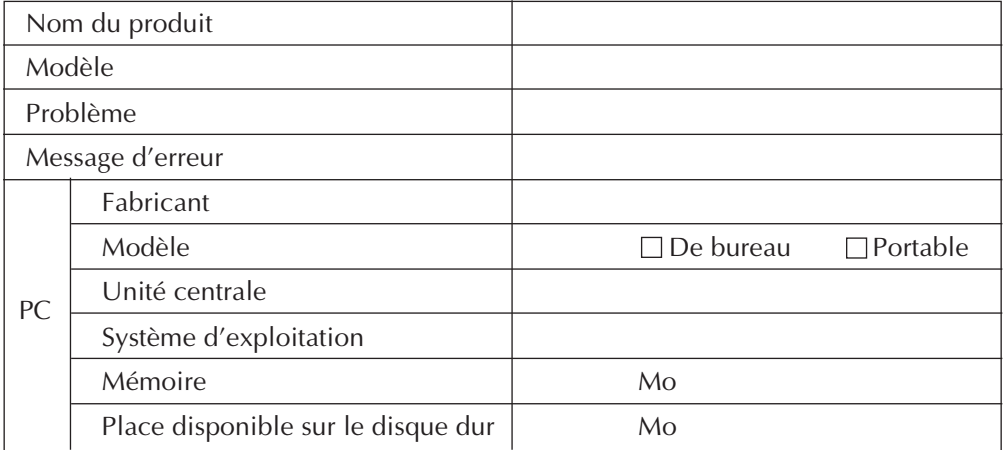

Veuillez noter qu'il peut falloir du temps pour répondre à vos questions, selon la nature du sujet.

JVC ne peut pas répondre aux questions concernant le fonctionnement de base de votre PC, ou aux questions concernant les spécifications ou les performances du système d'exploitation, des autres applications ou des drivers.

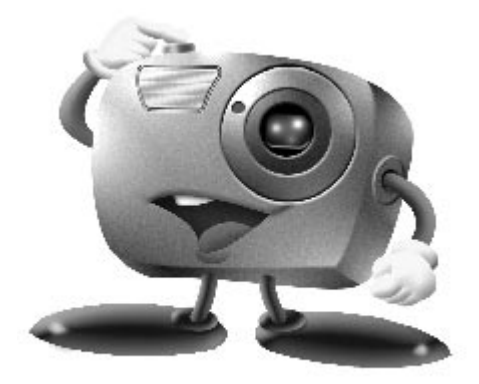

## **Mr. Photo Gold:**

#### **Presto! Mr. Photo Presto! PhotoAlbum Presto! ImageFolio**

**Pour Windows**

#### **28 Service après-vente**

#### **NewSoft international service center:**

- U.S.A: 47470 Seabridge Drive, Fremont, CA 94538, USA Tel: 1-510-445-8600 Fax: 1-510-445-8601 Technical Support Hot Line: 1-510-445-8616 E-mail: tech@newsoftinc.com http://www.newsoftinc.com
- Taiwan: 9F, No. 68, Sec. 3, Nan-king E. Rd., Taipei, Taiwan, R.O.C. Tel: 886-2-2517-0750 Fax: 886-2-2517-0760 Technical Support Hot Line: 886-2-2517-0952 E-mail: support@newsoft.com.tw http://www.newsoft.com.tw
- Japan: 6-21-3 Shinbashi Minato-Ku, Tokyo 105 Japan Tel: 81-3-5472-7008 Fax: 81-3-5472-7009 E-mail: support@newsoft.co.jp http://www.newsoft.co.jp
- U.K.: The Software Centre, East Way, East Mill Industrial Estate, Ivybridge Devon, PL21 9PE, United Kingdom Tel: 44-01752-201148 Fax: 44-01752-894833
- France: InfoTrade Centre d'activités de l'Ourcq 45, rue Delizy 93692 Pantin, France Tel: (33) 1-4810-7550 Fax: (33) 1-4810-7555

#### **Presto! Mr. Photo**

Mr. Photo stocke et catégorise toutes vos précieuses photos. Vous pouvez trier vos photos et films par date et par titre ou rechercher par mot-clé, date et toute autre propriété de l'image. Faites ensuite glisser les photos vers la barre d'Applications pour créer des chefs d'oeuvre photographiques au moyen de modèles prêts à l'emploi ou pour concevoir des albums de photos électroniques. Cliquez sur l'icône Diaporama pour visualiser toutes les photos sélectionnées dans un film, ou faites glisser une photo sur l'icône Email pour l'envoyer à votre famille ou à vos amis.

#### **Fonctionnalités**

- Acquérez des photos à partir d'appareils photo numériques, de scanners, de disquettes, de CD Photos et de l'Internet
- Cataloguez vos photos dans des films que vous pouvez personnaliser et réorganiser
- Améliorez instantanément vos photos (suppression des yeux rouges, ajustement du contraste, de la luminosité et de la netteté)
- Faites glisser les photos pour les imprimer, les envoyer par courrier électronique, les insérer dans un diaporama HTML ou les poster sur Internet
- Faites glisser les photos vers d'autres applications pour une modification plus approfondie ou pour les utiliser dans des projets novateurs
- Sauvegardez les photos en tant qu'écran de veille ou papier peint
- Imprimez des autocollants, des étiquettes ou des catalogues de photos

#### **Besoins matériels**

- Un appareil photo numérique accompagné de son pilote.
- Un scanner si vous envisagez de numériser des photos.
- Un PC avec au minimum un processeur 486 (un Pentium est recommandé) et 16Mo de RAM.
- Au minimum 30Mo d'espace disque disponible après installation. Mr. Photo a besoin de cet espace pour pouvoir travailler.
- Un lecteur de CD-ROM pour charger Mr. Photo.
- Une carte vidéo super VGA.

#### **Presto! PhotoAlbum**

Presto! PhotoAlbum vous aide dans la création d'albums de photos électroniques qui conserveront pour toujours vos souvenirs. Il suffit de faire glisser les photos, cliparts, cadres, textures et effets spéciaux et d'y ajouter des commentaires et effets sonores. Vous pouvez également personnaliser vos albums avec des commentaires et des effets sonores puis produire des diaporamas d'albums que vous pouvez poster sur Internet ou envoyer des albums terminés par courrier électronique.

#### **Fonctionnalités**

- Acquérez des photos à partir d'appareils photo numériques et scanners
- Créez des pages d'album en utilisant des modèles prêts à l'emploi ou en créant les vôtres
- Faites pivoter, redimensionnez et mettez en valeur les photos
- Ajoutez les photos, cadres, cliparts, textures et effets spéciaux en les faisant glisser
- Agrémentez les pages de l'album avec des légendes, un fond sonore, des narrations et des effets sonores
- Partagez les albums terminés via courrier électronique ou postez-les sur Internet

#### **Configuration requise**

- Un PC compatible IBM à base de processeur 486 ou Pentium.
- Un lecteur de CD-ROM.
- Un disque dur avec au moins 50 Mo de libre pour contenir le programme et le faire fonctionner correctement.
- Au moins 16 Mo de mémoire vive (32 Mo conseillés).
- Microsoft Windows 95 ou Windows NT 4.0.

#### **Configuration conseillée**

- Une carte son avec un micro
- Une imprimante couleur
- Un navigateur pour le World Wide Web, tel que Internet Explorer 3.0 ou Netscape Navigator 3.0, ou ultérieur.

#### **Presto! ImageFolio**

ImageFolio est un logiciel de traitement d'images multimédia puissant fonctionnant sous MS Windows 95 ou Windows NT. Il vous permet de traiter en détail sur l'écran de votre ordinateur des images numérisées telles que des photographies, des graphismes et des dessins, ainsi que des images capturées à l'aide de périphériques vidéo, tels qu'un magnétoscope, un disque laser, un appareil photo numérique ou tout outil de capture vidéo.

Vous pouvez créer de nouvelles images à l'aide d'outils puissants inclus dans le logiciel. Sa collection d'outils de retouche d'image sophistiqués vous permet de créer rapidement une zone de travail afin de composer une nouvelle image ou d'améliorer des images existantes. Avec ce logiciel, votre imagination est votre seule limite !

#### **Fonctionnalités Insertion d'images**

- Captures d'images à l'aide d'un scanner classique ou à main, d'un appareil photo numérique ou de tout outil de capture, etc.
- Assemblage automatique et semi-automatique pour l'utilisation d'images de grande taille
- Chargement/enregistrement d'images sous de nombreux formats de fichier bien connus, tels que TIF, PCX, BMP, TGA, JPG, PCD, WMF, PNG, etc.
- Prise en charge du format New Flash Pix

#### **Restitution d'images**

- Variantes de réglage des couleurs à l'impression pour examiner le résultat à l'impression avant d'imprimer réellement
- Prise en charge d'OLE 2.0 pour le mode de retouche autonome
- Création d'illustrations pour la composition de pages d'accueil et d'applications **HTML**

#### **Traitement et retouche d'images**

- Documents multicalques pour l'organisation complexe d'objets
- Déplacement d'images flottantes parmi plusieurs documents à l'aide de la fonctionnalité Glisser-déplacer (déplacement d'une zone sélectionnée vers des zones de travail nouvelles ou existantes)
- Choix précis de couleurs grâce au réglage des couches calorimétriques ou à leur sélection à partir d'une palette
- Collection complète d'outils de dessin pour retoucher des images, tels que les outils Trait, Pinceau, Aérographe, Dégrade, Gomme, Loupe, Texte, Pipette, Rotation libre, Teinte/Saturation, Éclaircir/Obscurcir, Atténuation/Renforcement, Projecteur d'images, etc.
- Outil Projecteur d'images réglable pour l'insertion rapide d'une collection d'images dans une zone de travail

## $32$  FR

- Fonctionnalité Lisse avec tous les outils de graphisme pour améliorer la qualité de dessin
- Outils de sélection permettant de masquer facilement les irrégularités des objets
- Création d'effets 3D magiques avec une source de lumière réglable pour des objets sélectionnés en une seule touche
- Création d'ombres sur les objets avec possibilité de sélectionner la direction de la lumière en une seule touche
- Modèles élégants fournis pour être facilement appliqués à l'utilisation de photos de la vie quotidienne
- Fonctions de réglage de précision pour ajuster la luminosité, le contraste, la teinte, la saturation, la répartition des tons (égalisation), etc.
- Filtres multiples pour produire des effets spéciaux, tels que l'atténuation, le renforcement, le tracé des contours, l'estampage et l'effet mosaïque
- Explorateur d'effets fournissant des apercus de l'image à sa taille réelle, traités avec tous les filtres et les fonctions de réglage de précision
- Prise en charge de l'interface des filtres externes Adobe™ en version 16 et 32 bits

#### **Configuration requise**

Les périphériques matériels et les logiciels suivants sont nécessaires au fonctionnement du logiciel :

- Ordinateur IBM PC 486, 586 ou compatible
- Lecteur de CD-ROM
- Disque dur disposant au minimum de 60 Mo d'espace disque disponible pour pouvoir installer et exécuter correctement le logiciel
- 8 Mo au minimum de mémoire vive (16 Mo recommandés)
- MS Windows 95 ou Windows NT

Pour que le logiciel puisse être exploité efficacement, les éléments matériels et logiciels complémentaires suivants sont fortement recommandés :

- 50 Mo au minimum de mémoire virtuelle
- Imprimante couleur prise en charge par MS Windows 95

### **Installation de Mr. Photo, PhotoAlbum, et ImageFolio**

Suivez la procédure ci-après pour installer Mr. Photo, PhotoAlbum, et ImageFolio.

- 1. Insérez le CD dans le lecteur de CD-ROM.
- 2. Cliquez sur le bouton Démarrer, puis sur Exécuter.
- 3. Tapez [lecteur]:\setup.exe, puis cliquez sur OK. Le programme d'installation va détecter automatiquement la langue utilisée dans la version Windows sur laquelle vous travaillez.
- 4. Suivez les instructions qui s'affichent.

## $34$  FR **INDEX**

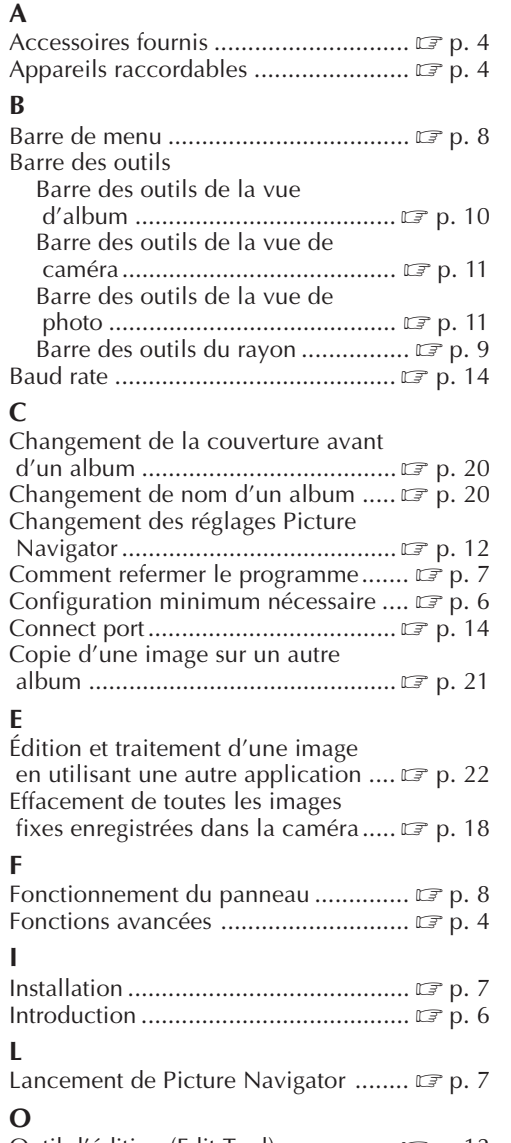

**Q**

**R**

**S**

**T**

**V**

**Z**

Que permet le logiciel Picture

Sauvegarde d'une image sur votre

Transfert d'une image d'une source

Transfert d'une image d'une caméra

Transfert d'une image d'un PC vers

Transfert d'une image d'un PC vers

Navigator ? ........................................ Z p. 4

Raccordements ................................... Z p. 6 Rayon ................................................. Z p. 8 Rétablissement d'un album ................  $\mathbb{F}$  p. 21

 disque dur ....................................... Z p. 18 Serveur World Wide Web .......................... IF p. 5 Show mode ......................................Z p. 13

Time ................................................. Z p. 13

vidéo JVC vers un PC (câble) ............ **F** p. 15

vers un PC (IrTran-P) ................................. IF p. 16

une source vidéo JVC (câble) ........... **F** p. 23

une source vidéo (IrTran-P) ............... **IF** p. 24

Vue d'album ..................................... Z p. 10 Vue de caméra .................................. Z p. 11 Vue de photo .................................... Z p. 11

Zoom en ouverture d'une image ......  $\mathbb{F}$  p. 19

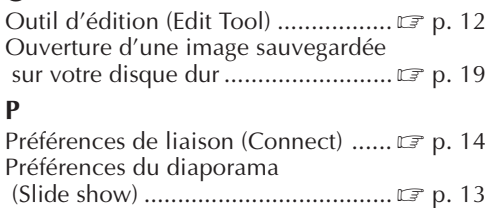

Préférences système............................... **IF** p. 12 Principales caractéristiques .................. *z* p. 4

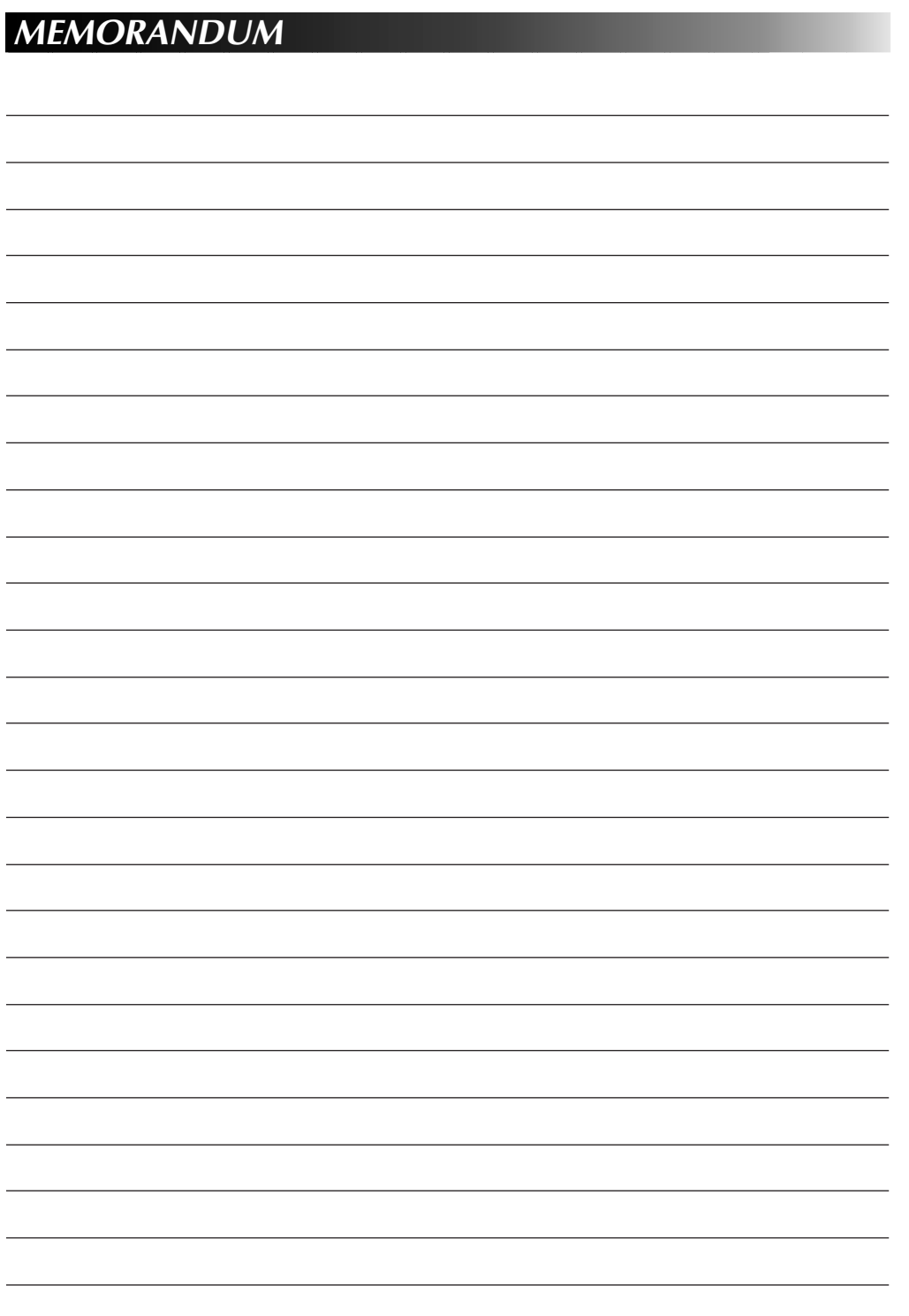

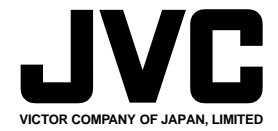

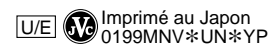

COPYRIGHT© 1999 VICTOR COMPANY OF JAPAN, LTD.